## Uživatelská příručka

## **a**TaHoma®

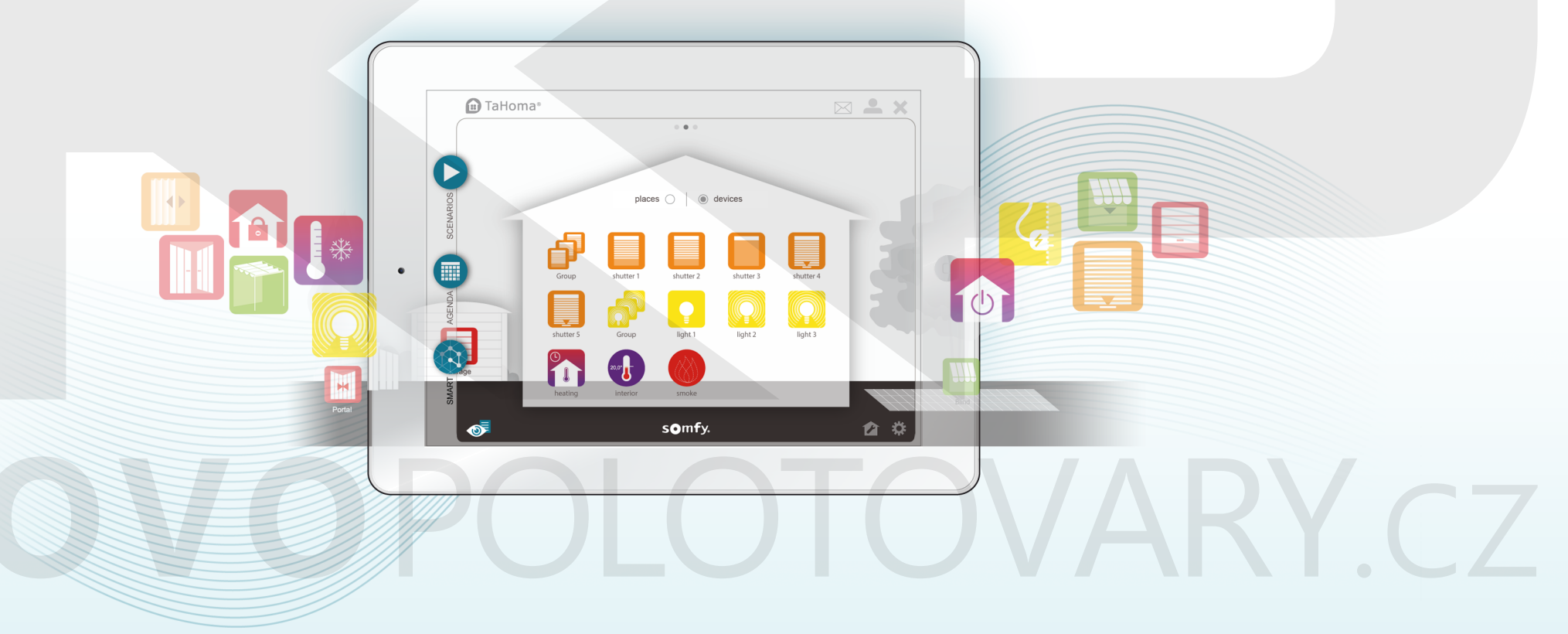

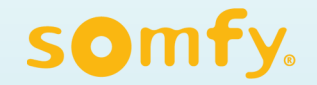

## Vítejte, tato příručka vám pomůže, ovládat rozhraní systému TaHoma®

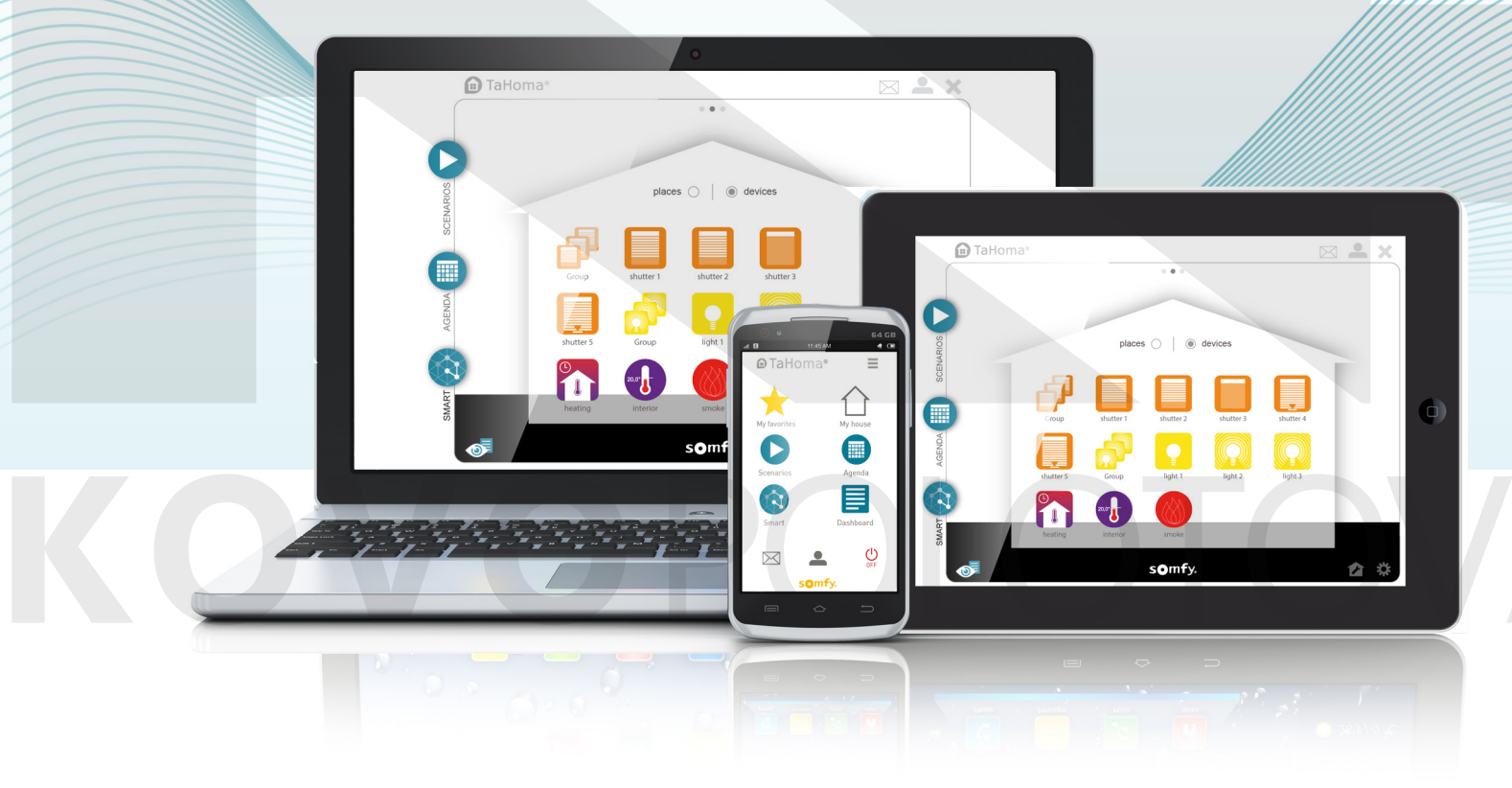

## Než začnete

#### **Než začnete používat zařízení TaHoma® , ujistěte se, zda:**

- $\rightarrow$  isou připojení provedena správně,
- → váš účet na www.somfy-connect.com byl založen a zda je zařízení TaHoma® aktivní,
- → jsou vaše produkty zaregistrovány a váš dům je nakonfigurován na rozhraní Tahoma®.

(v případě nutnosti si prostudujte montážní příručku)

#### **Přístup k rozhraní TaHoma® z vašeho domu nebo na dálku.**

Přístup k rozhraní TaHoma® můžete získat z počítače, z dotykového tabletu nebo z chytrého telefonu připojeného k internetu:

- → Zobrazením stránek www.somfy-connect.com.
- → Stažením aplikace TaHoma® dostupné zdarma na Apple Store a Google Play pro vaše chytré telefony nebo tablety..

#### **Navigace v rozhraní TaHoma® (web a tablet)**

Úvodní stránka se skládá z interaktivních tlačítek, která vám umožňují:

- $\rightarrow$  řídit, programovat a dohlížet na stav vašeho vybavení,
- → vytvářet scénáře (např.: probuzení během týdne, odchod z domova, dovolená) naprogramováním funkce jednoho nebo několika zařízení (např.: moje brána se zavře a aktivuje se alarm) a spustit je ihned nebo se zpožděním,
- → naprogramovat týden vytvořením dnů (např.: pracovní den, víkendový den atd.) pomocí scénářů nebo řízení vybavení. Dny lze také rozdělit na pondělí až neděli pomocí celoročního kalendáře.

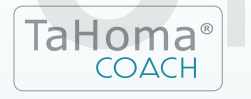

*Program pomoci zákazníkům, pro chytré domy vybavené systémem TaHoma®. TaHoma Coach, od společnosti Somfy Vás díky adaptivnímu výukovému programu povede krok za krokem.*

Internetová aplikace je stejná jako pro tablet. Společnost Somfy vyvinula specifickou aplikaci pro chytré telefony.

S ohledem na rozměry a ergonomii omezila záměrně společnost Somfy svou aplikaci pro chytré telefony na programování a řízení. Konfigurace se provádí pomocí webové aplikace nebo **tabletu** 

 $\sqrt{1}$  $s$ omf

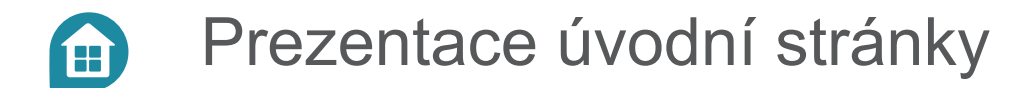

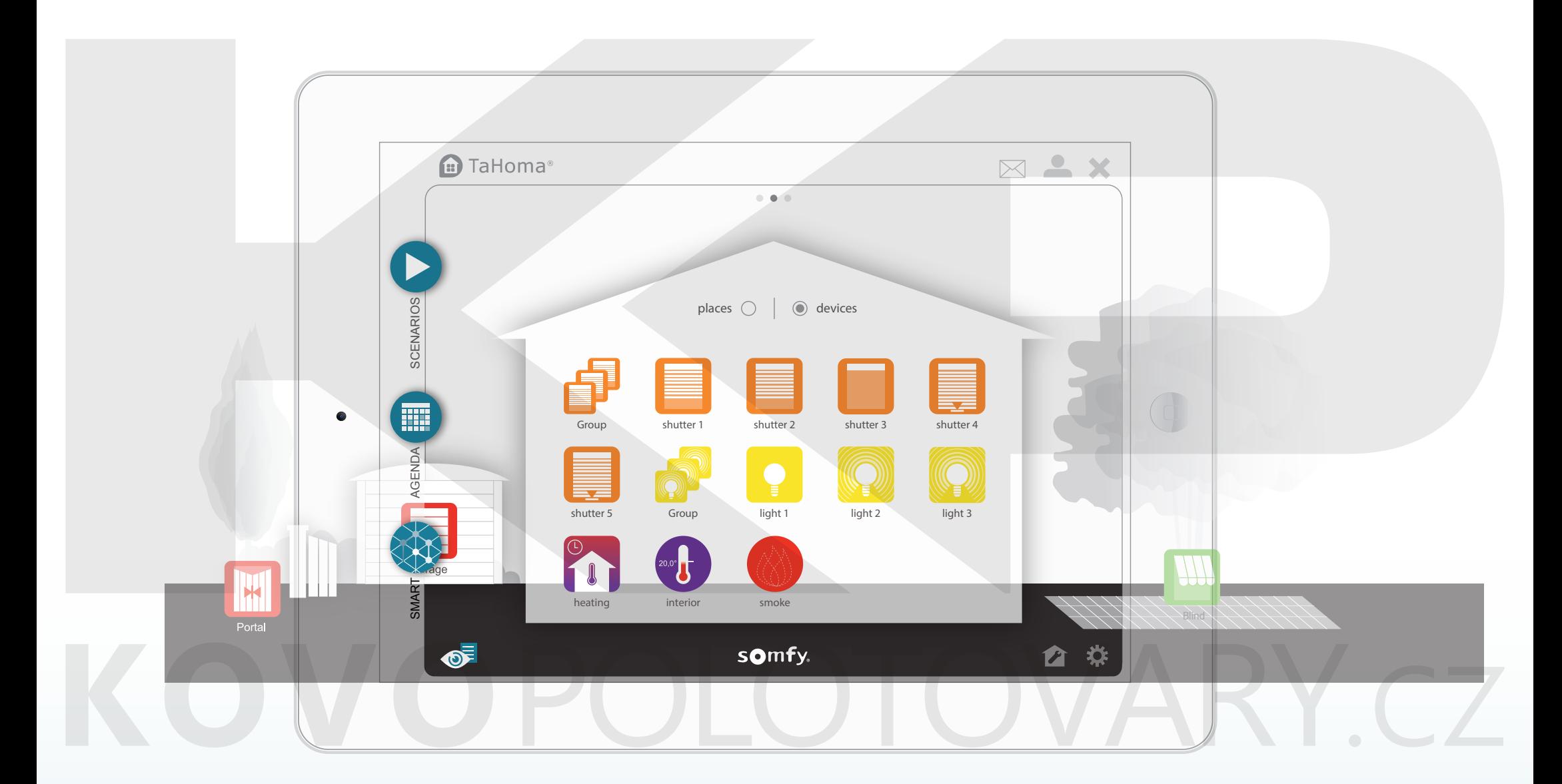

Prezentace úvodní stránky E)

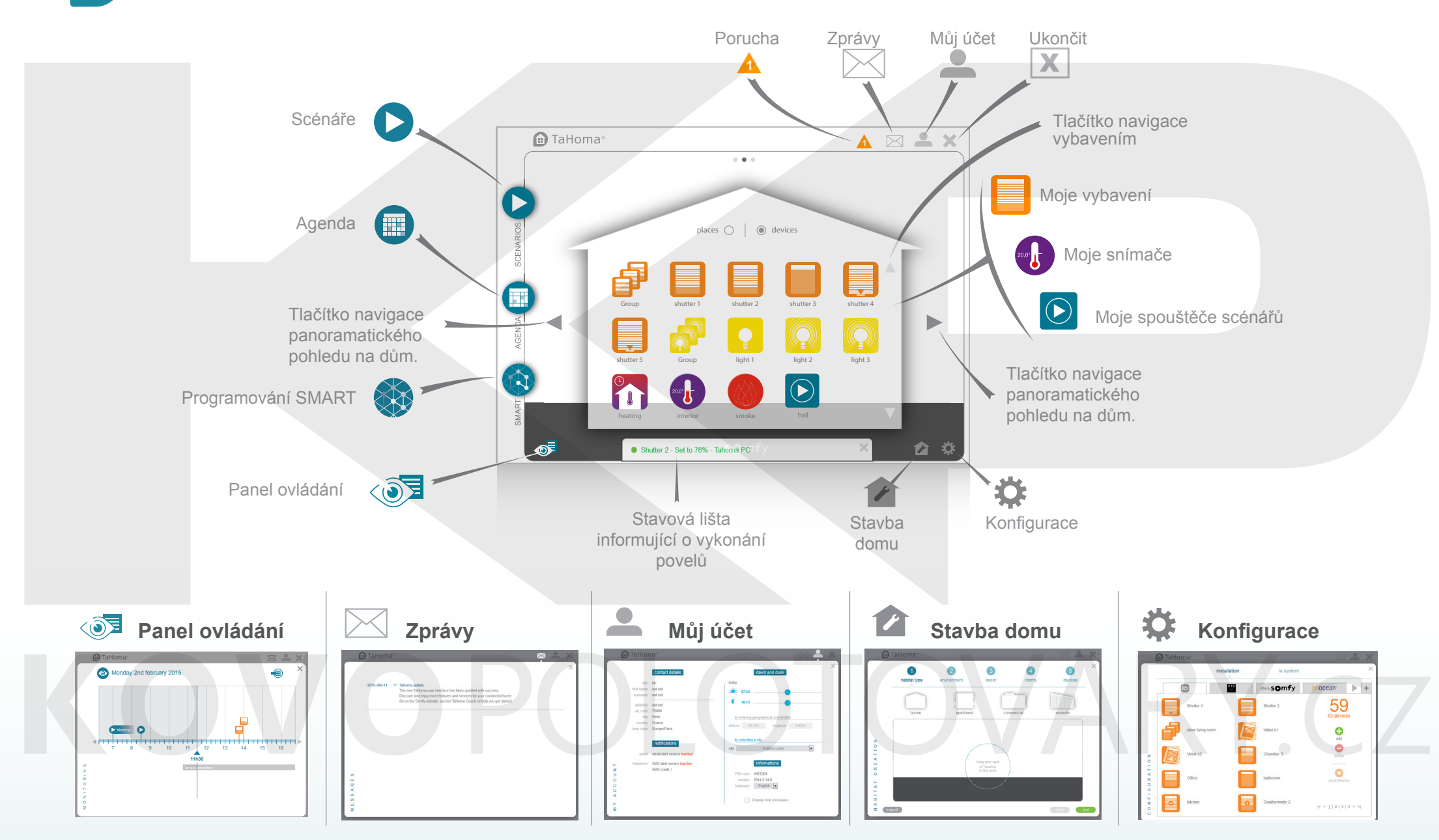

somfy.

## Příklad řízeného vybavení

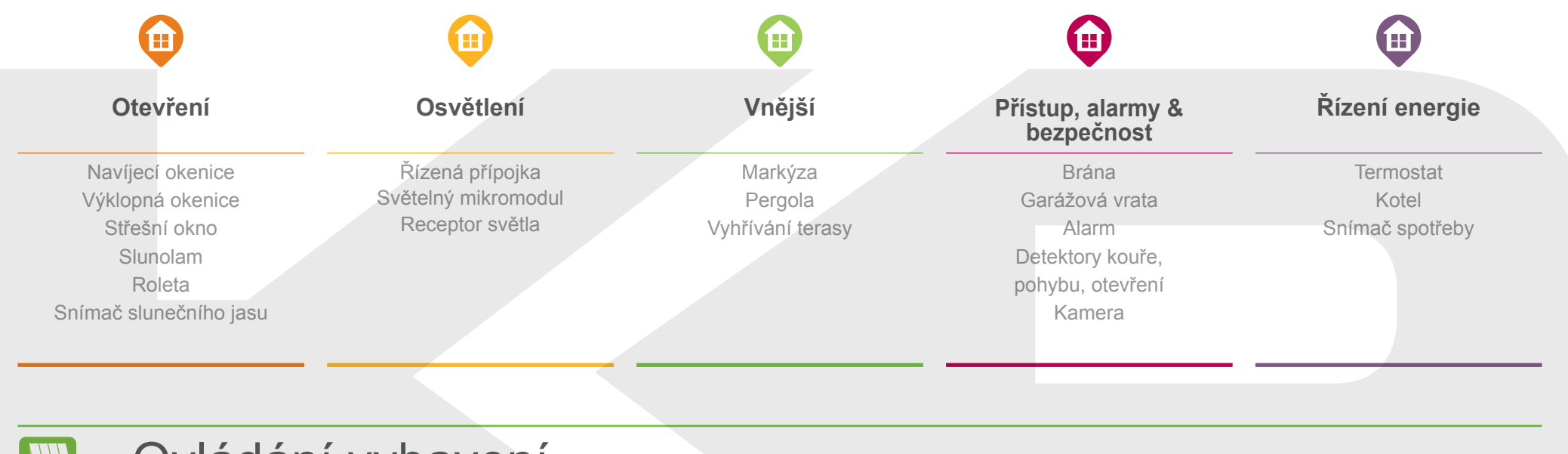

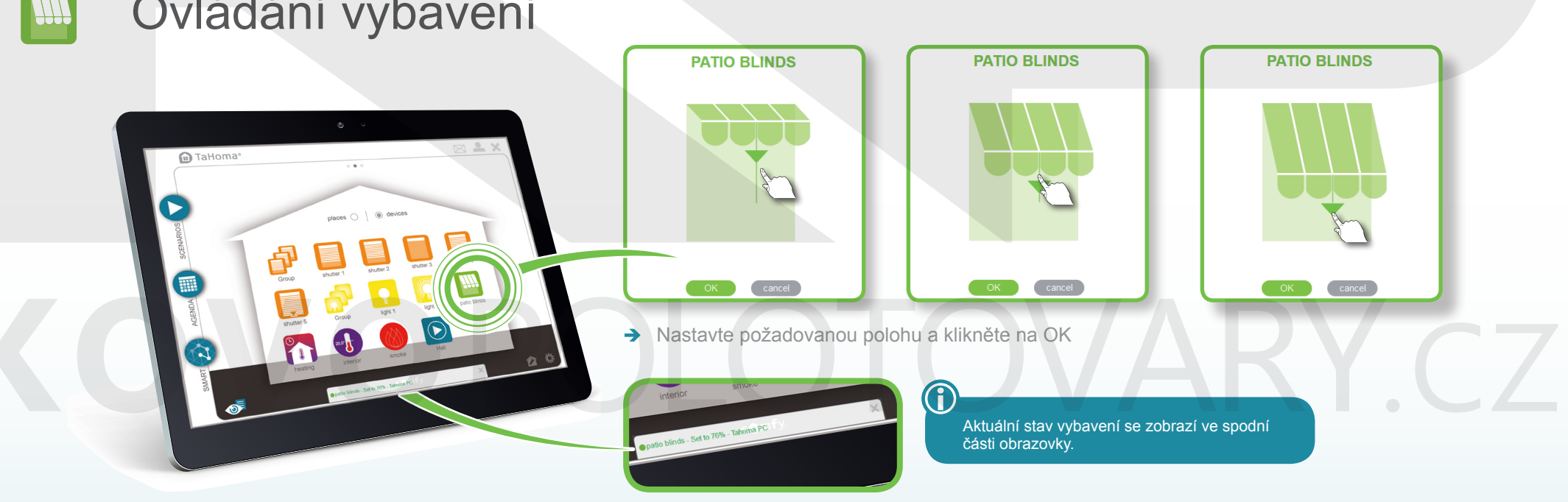

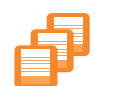

## Okamžité ovládání skupiny vybavení

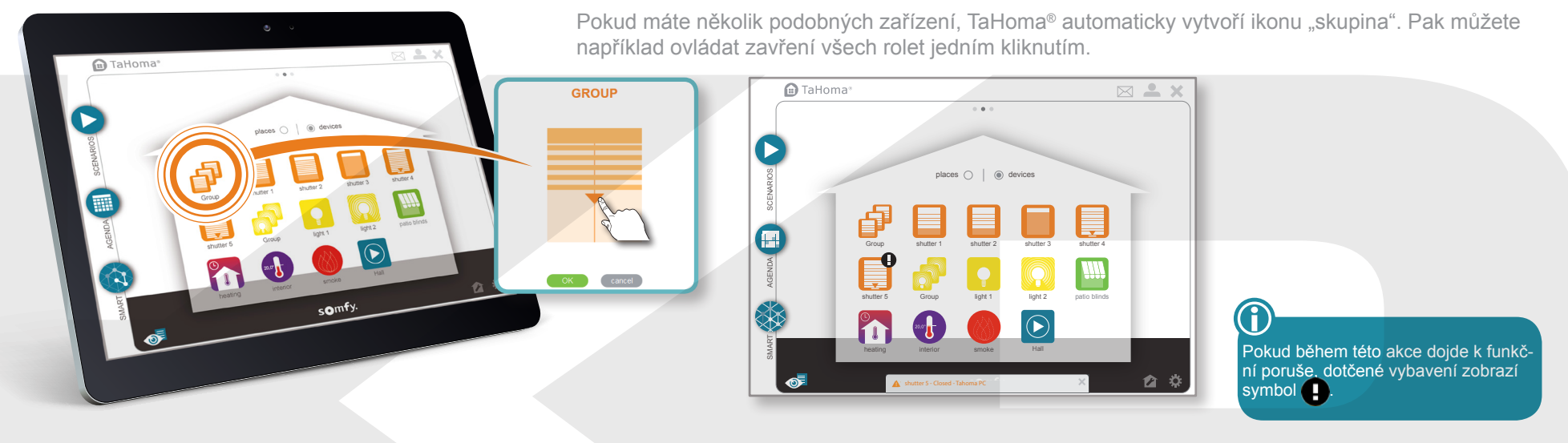

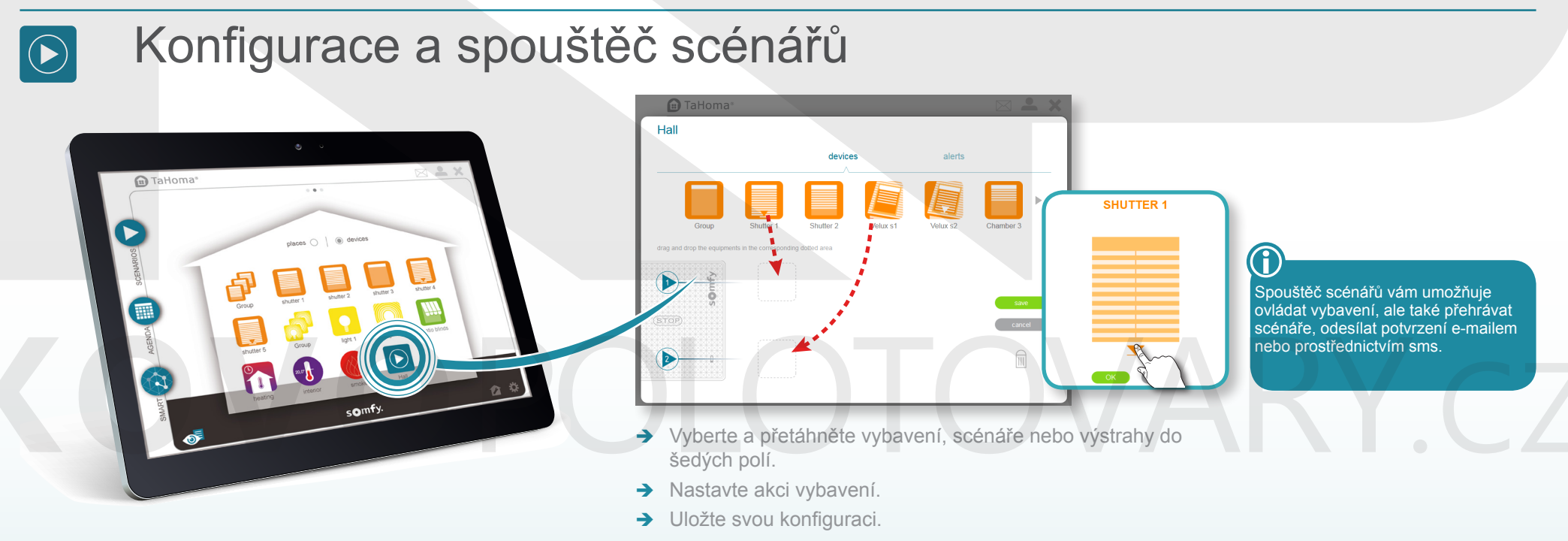

somfy.

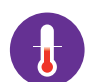

### Kontrola snímače

Prohlížejte si historii týkající se teploty a/nebo slunečního jasu u snímačů teploty a jasu.

Tuto historii si zobrazte pro 4 různé frekvence:

**m** TaHoma

- denní,
- týdenní,
- měsíční,
- roční.

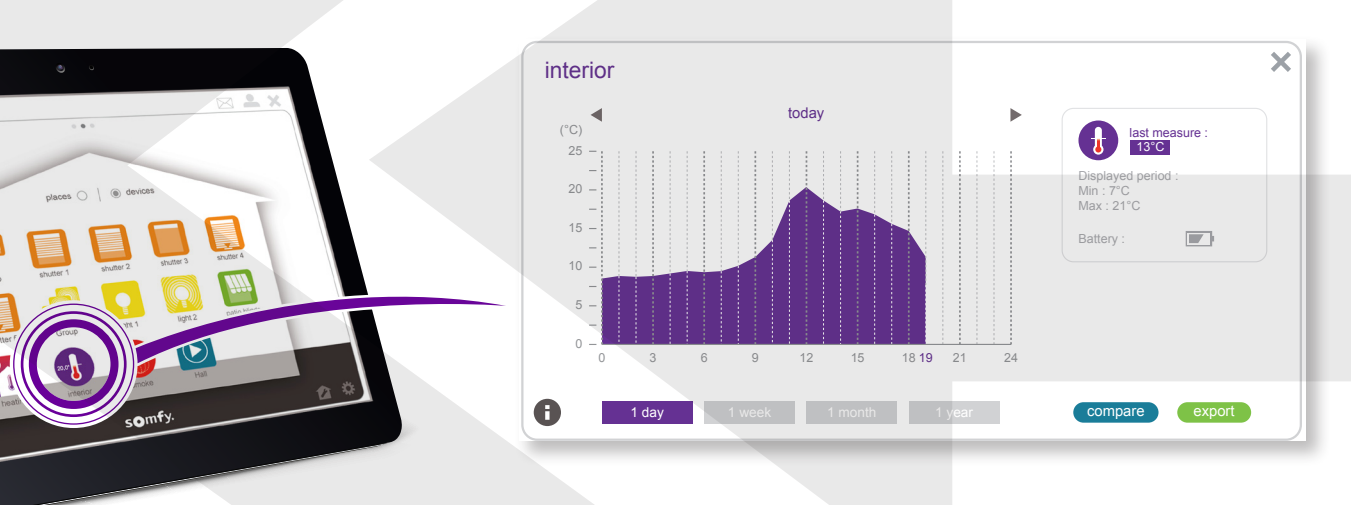

→ Pro zobrazení historie klikněte na spínač.

# RY CT

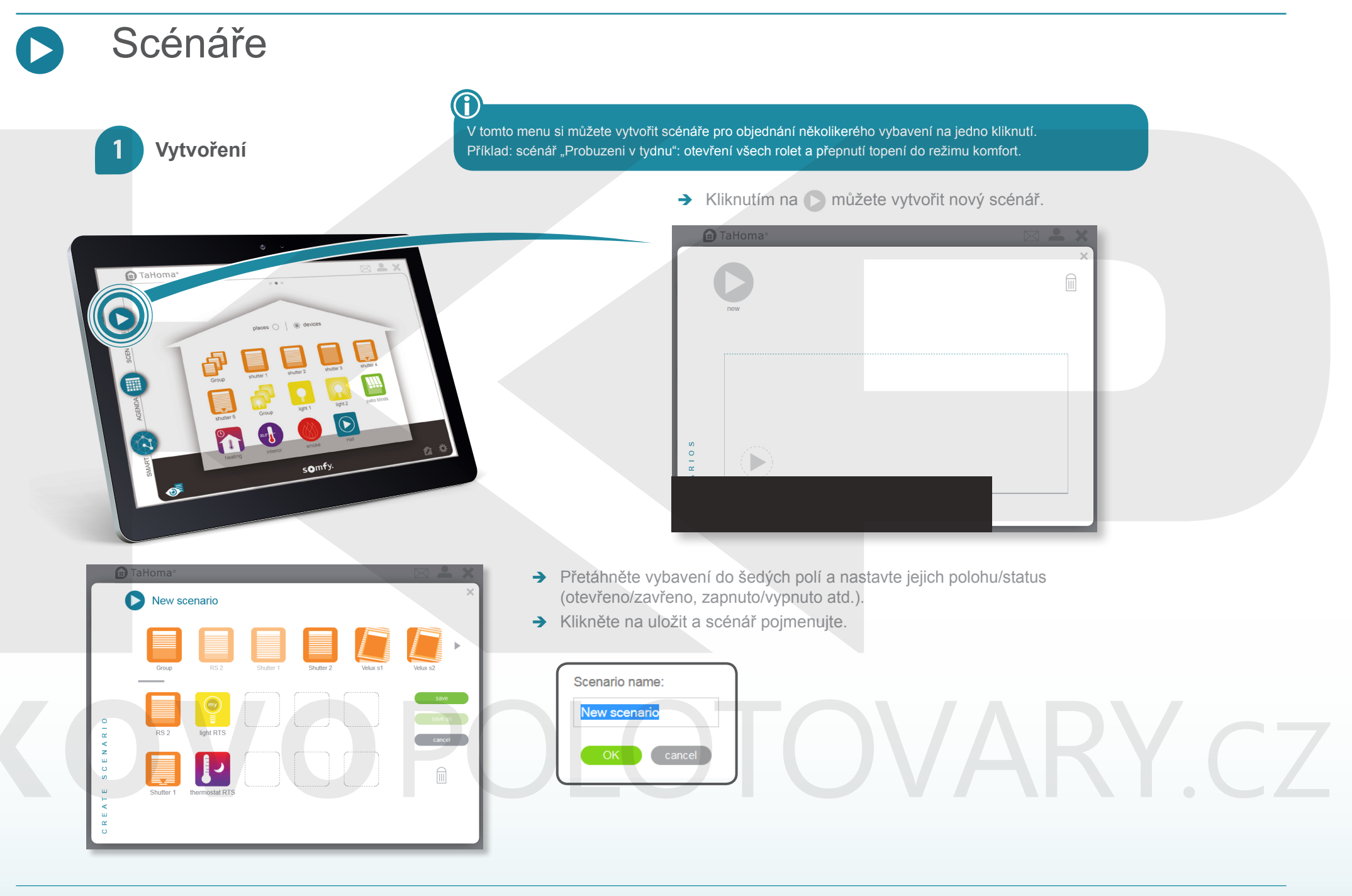

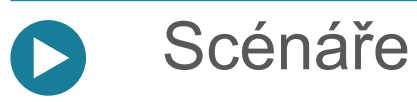

#### **Možnosti využití**

#### **Scénář může být:**

- → spuštěn okamžitě nebo se zpožděním (do následujících 2 hod),
- $\rightarrow$  zahrnut do každodenního nebo týdenního programu (menu AGENDA, viz stranu 11),
- $\rightarrow$  zahrnut do vlastního programu (menu SMART, viz stranu 14),
- → spuštěn ze spouštěče scénářů.

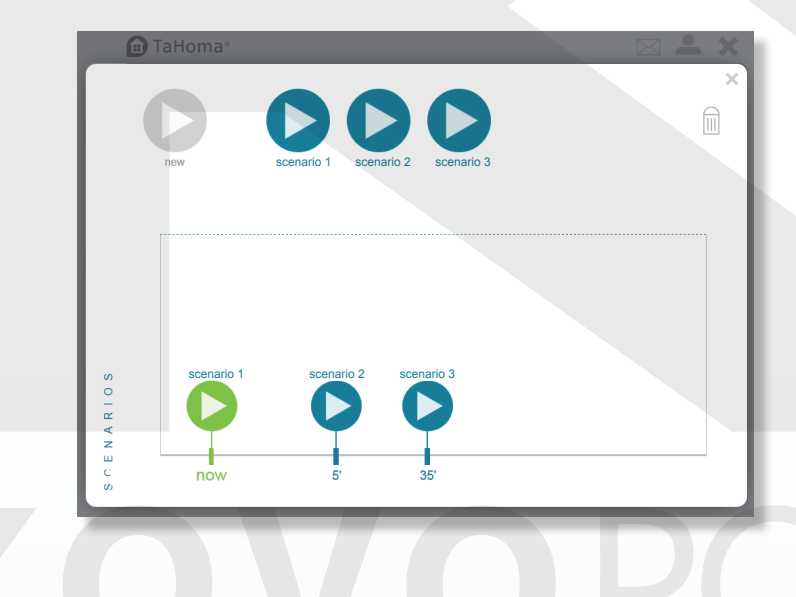

- → Pro okamžité spuštění nebo se zpožděním (max. za 2 hod) přetáhněte scénář nebo scénáře na časovou lištu.
- → Kliknutím na stop okamžitě zastavíte všechny scénáře (probíhající i načasované na zpožděné spuštění).
- $\rightarrow$  Pro definitivní odstranění scénáře přetáhněte jeho piktogram na koš $\boxed{11}$
- → Pro ukončení menu Scénáře klikněte na X

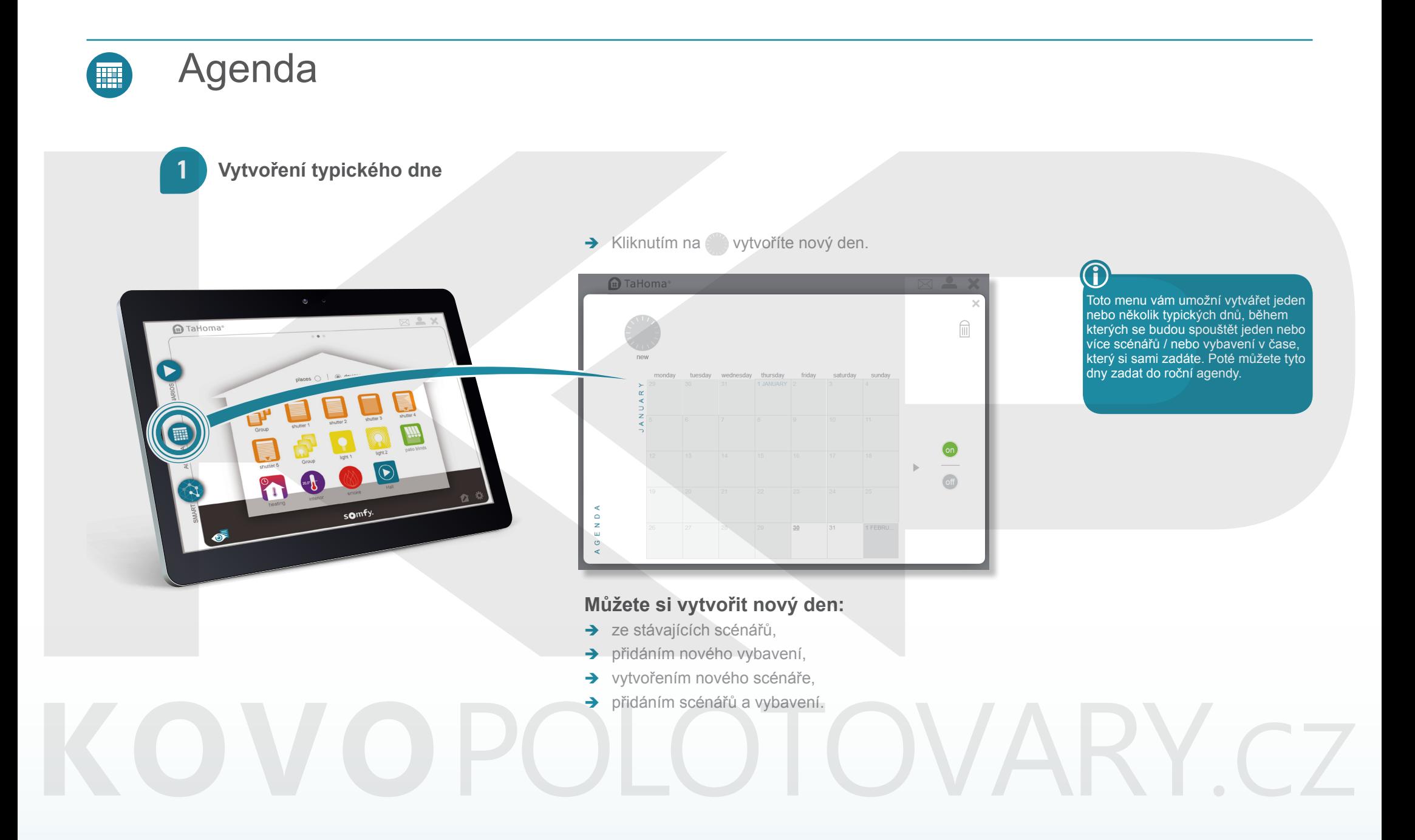

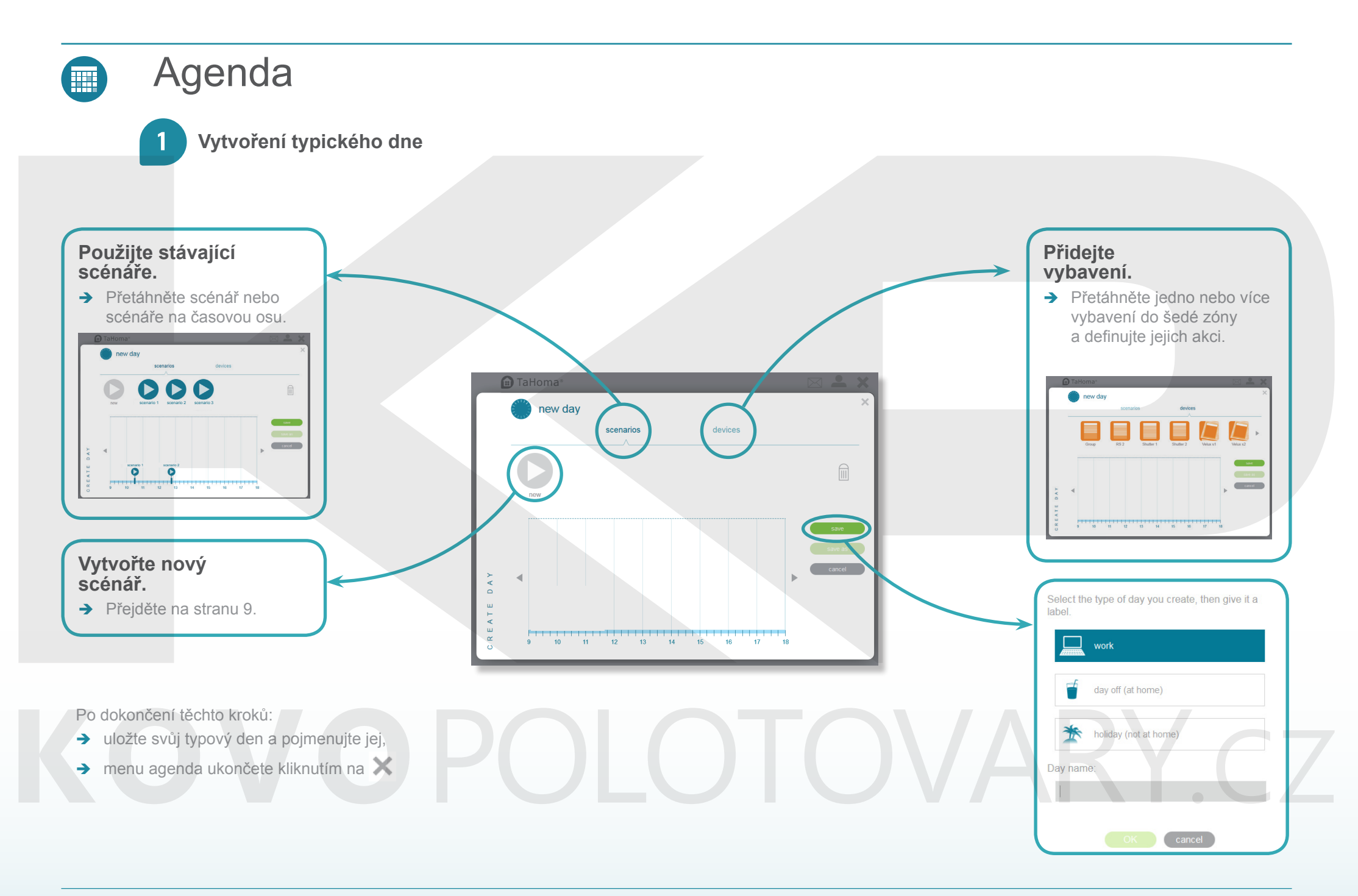

### Agenda

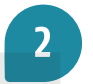

#### **Přiřazení typového dne do ročního kalendáře**

**Přetáhněte den na kalendář a upřesněte frekvenci jeho spuštění: a** TaHoma  $\times$ → neustále nebo do nastaveného data.  $\widehat{\mathbb{m}}$ **Přiřazuji své typové dny do ročního kalendáře**  sunny d sunny day unny day sunny day sunny day 30/01/2015 v Friday, 2015-01-3 every Frida  $\alpha$ 30/01/2015 G E N save cancel **Contel** save cancel save cancel > Pouze v daný den např.: pátek 9. 1. 2015> Každý pátek  $\vert$  > Každý vybraný den  $\vert$  > Každý den. Casual day Workday sunny day ward<br>workd: Přerušit svůj naprogramovaný cyklus můžete kliknutím na of  $\overline{\mathbf{a}}$ → Pro odstranění typového dne (odchod, konec pobytu doma, pracovní den, dovolená) přetáhněte příslušný piktogram do koše.  $rac{1}{\sqrt{\frac{1}{1-\frac{1}{1-\frac{1$  $\omega$ → Pro odstranění naprogramovaného dne z kalendáře přetáhněte jeho ikonu mimo kalendář. e<br>
workday<br>
workday

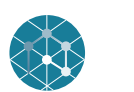

### **Smart**

Toto menu vám umožňuje naprogramovat sestavu akcí pro vaše vybavení za určitých podmínek. Můžete také požádat o spuštění předem nastaveného scénáře (viz stranu 7) a obdržet potvrzení prostřednictvím e-mailu nebo sms zprávy.

*Příklad: když jsem v kanceláři, chci, aby se mé rolety zavřely, pokud slunce svítí intenzivně a teplota překročí 25 °C.*

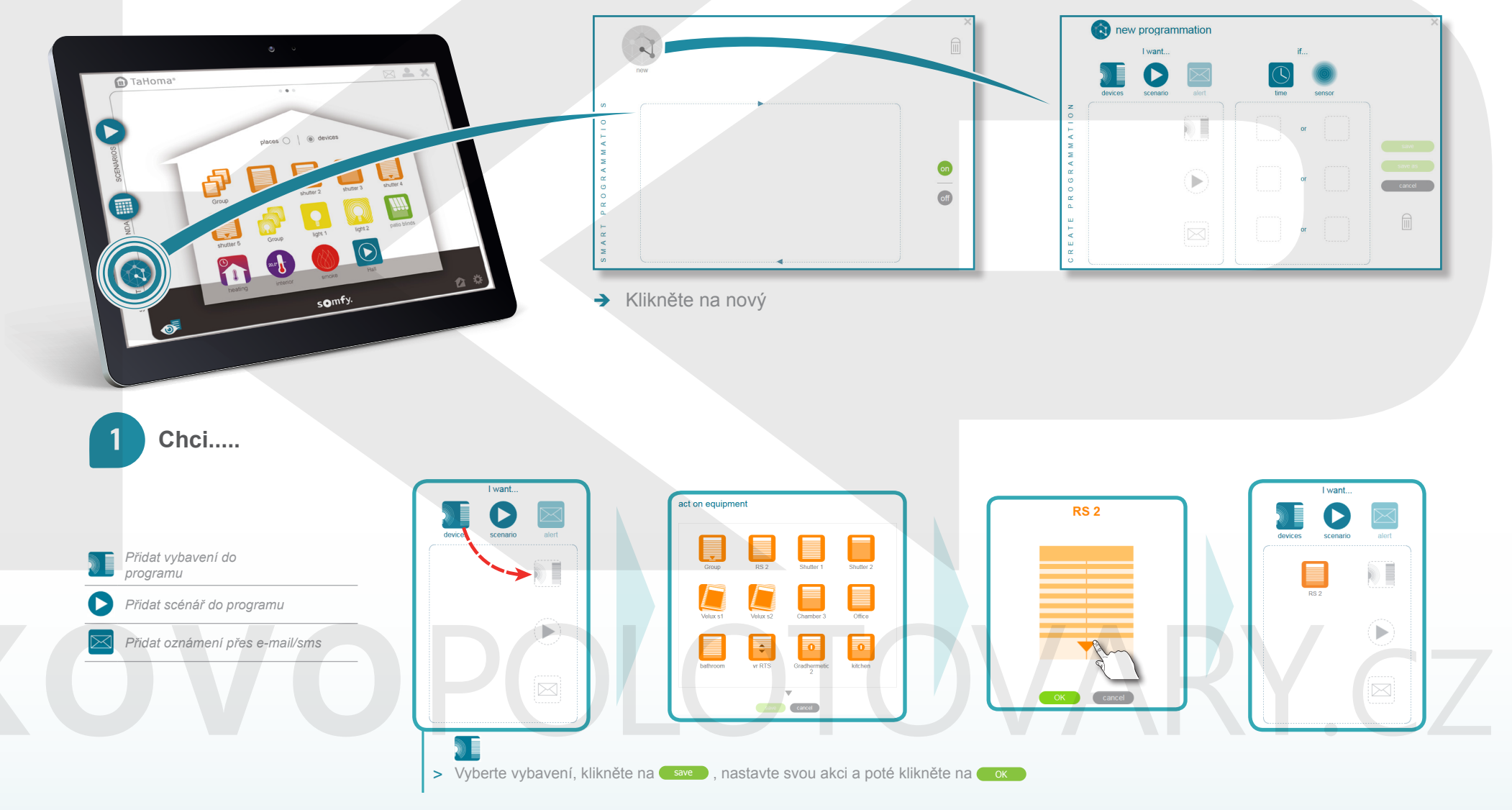

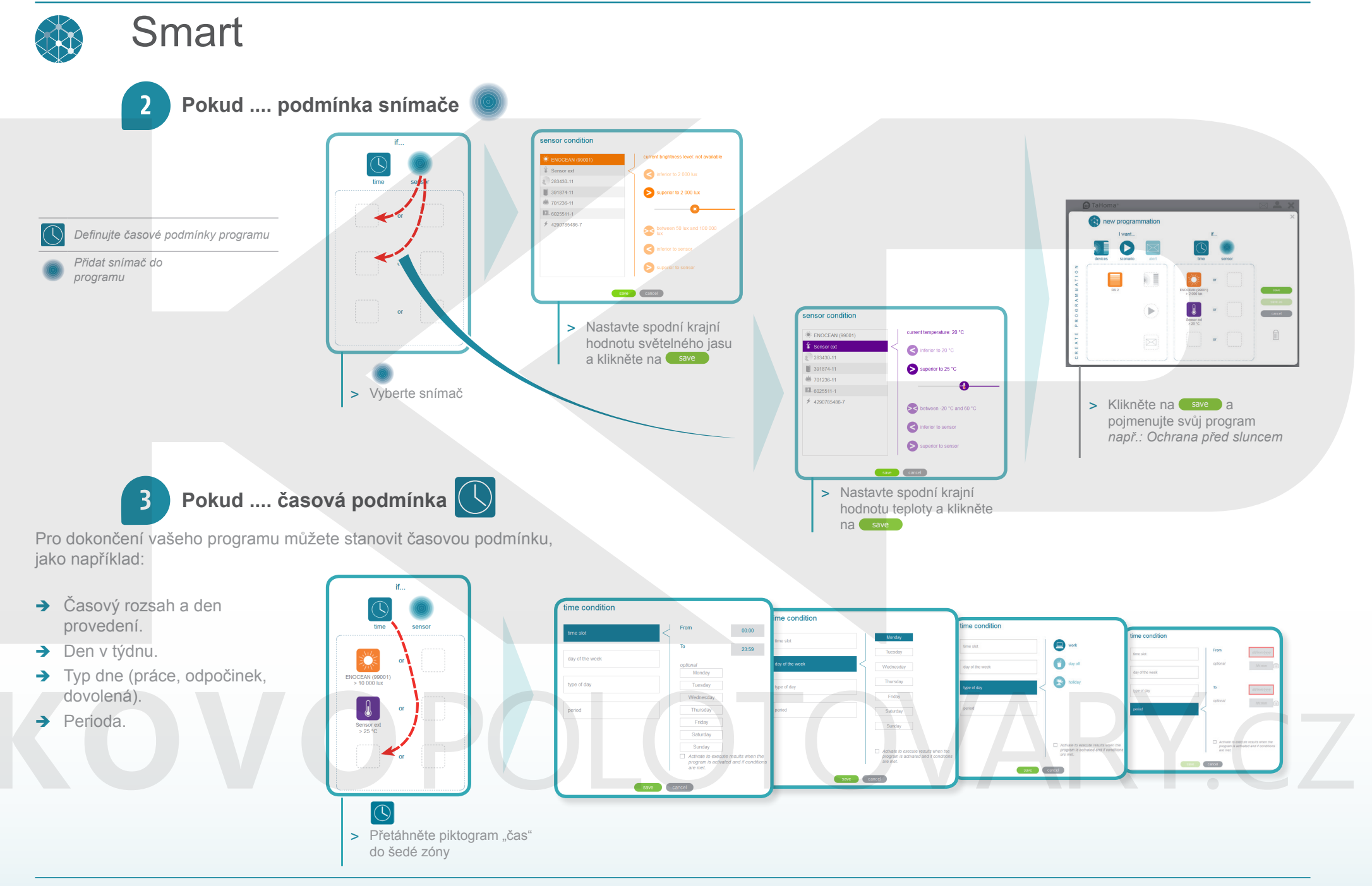

#### somfy.

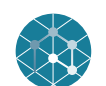

6

#### **Smart**

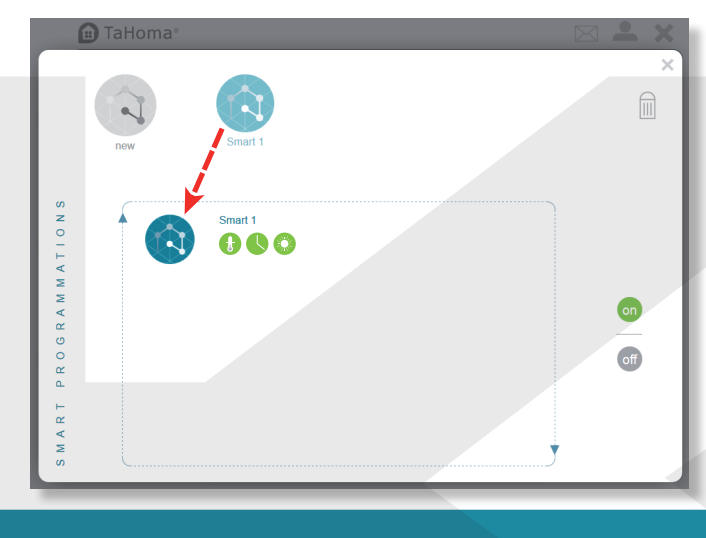

 $\rightarrow$  Program aktivujete jeho přetáhnutím do šedého pole.

Jakmile jsou splněny všechny podmínky programu, které jste nastavili (sluneční jas, teploty, časové rozmezí), piktogramy zezelenají  $\bigcup_{i=1}^{\infty}$ . Váš program se provádí.

Pokud není splněna jedna nebo více podmínek, jsou šedé barvy  $\bigoplus_{i=1}^{\infty}$ : váš program nebude proveden, dokud nebudou splněny všechny podmínky.

Svůj naprogramovaný cyklus můžete přerušit kliknutím na

- $\rightarrow$  Pro odstranění programu přetáhněte jeho piktogram do koše  $\mathbb H$
- → Pro ukončení menu Programy klikněte na ×

6

Pro vypnutí programu ve funkci SMART přetáhněte daný program mimo vyhrazenou zónu

# ARY C7

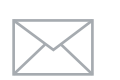

## Čtení přijatých zpráv

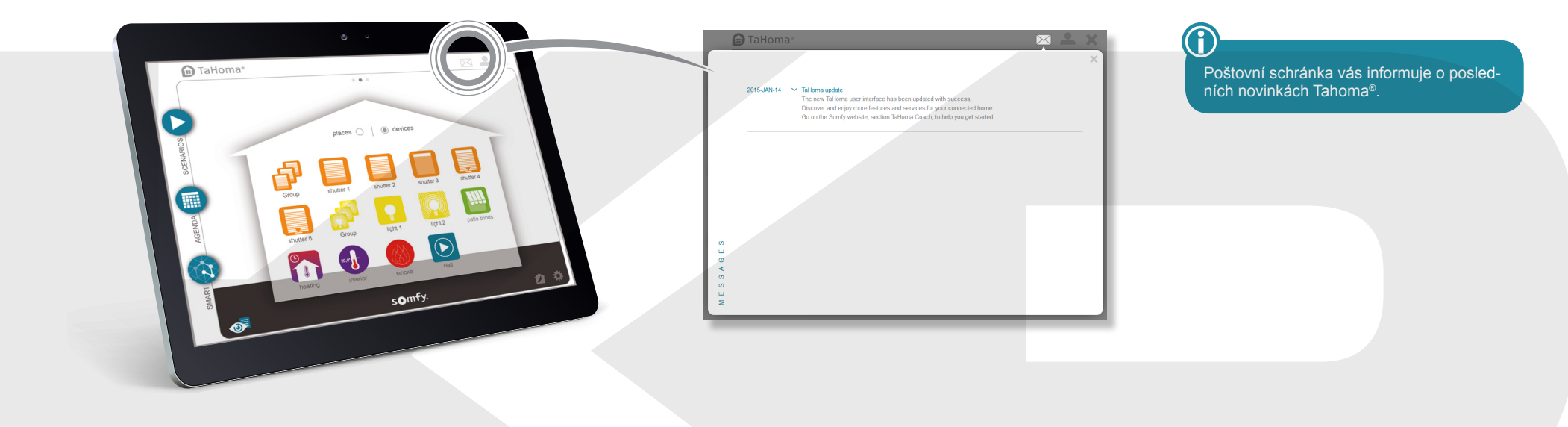

#### $\bullet$ Čtení informací na vašem účtu Somfy

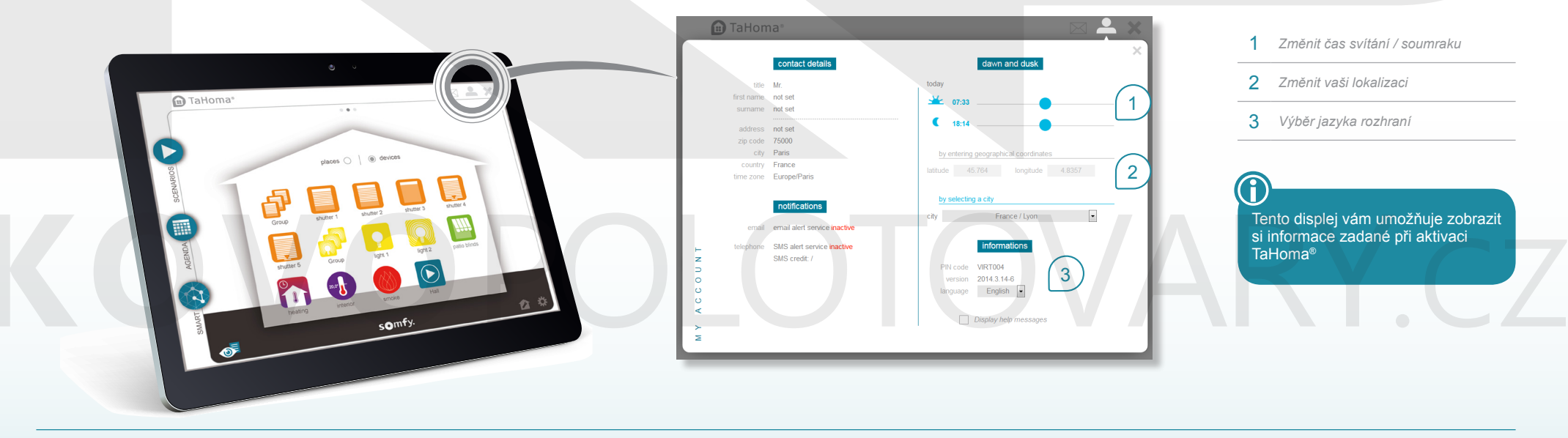

### **Ovládací panel**

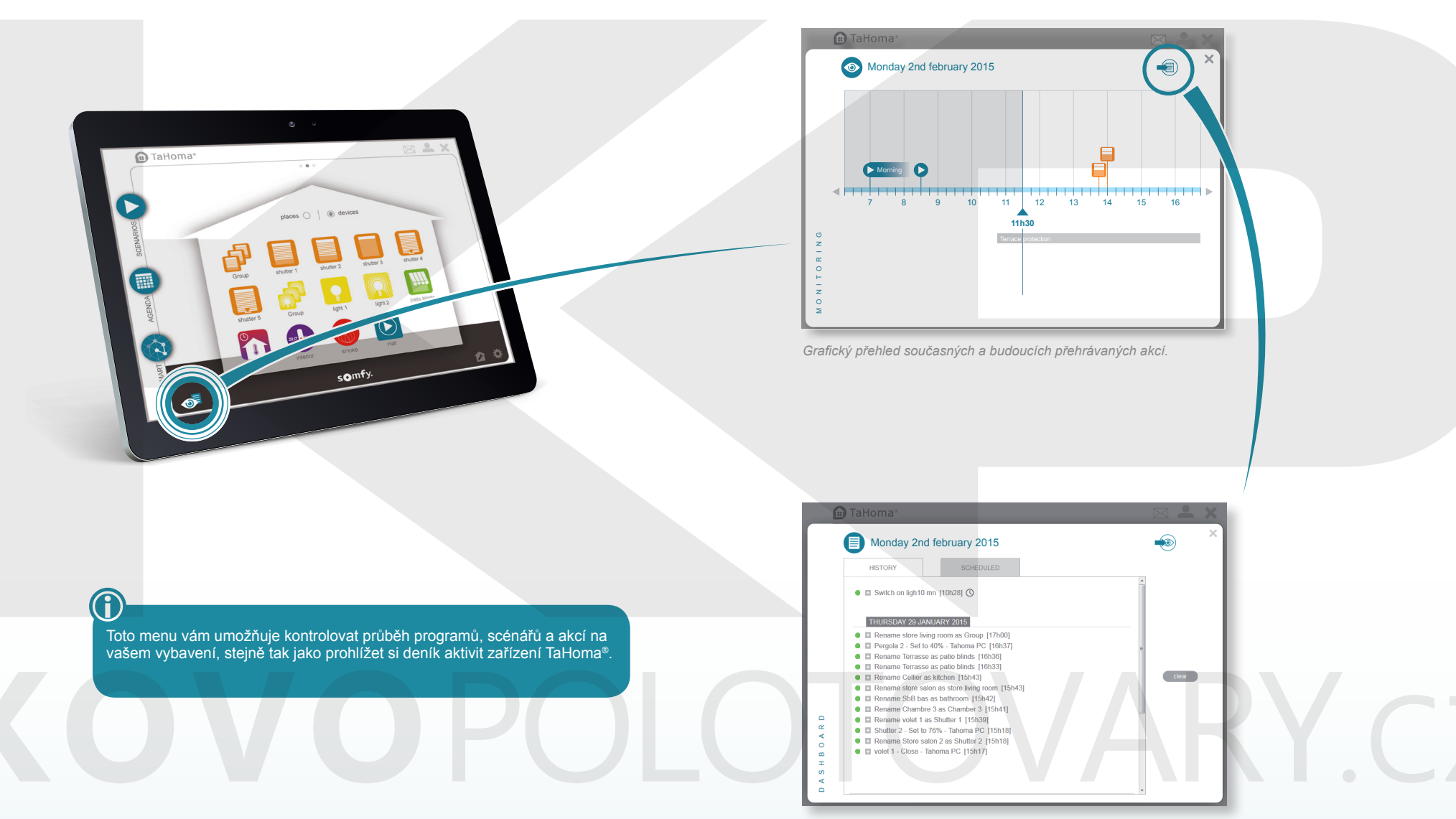

*Zobrazení historie*

## Používání TaHoma®

Pro používání služeb Tahoma® navštivte stránky somfy-connect.com. Podle vybrané nabídky se přihlaste k paušálu a/nebo k vybavení, nebo přímo používejte rozhraní TaHoma®.

### Funkce

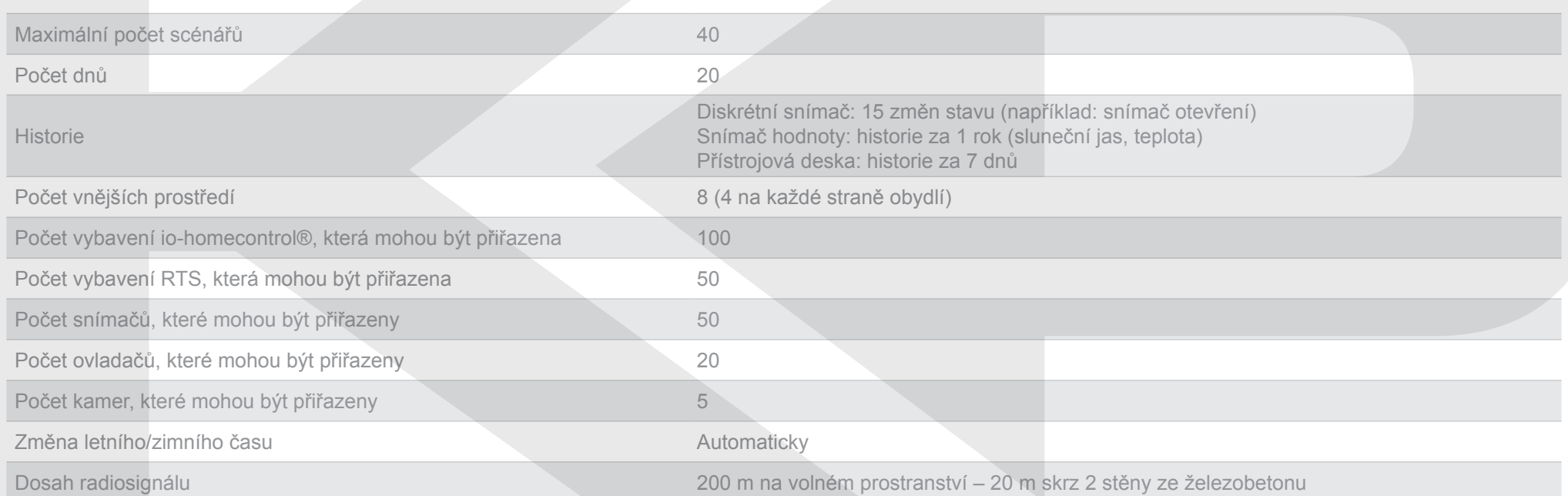

## OPOLOTOVARY CZ

Somfy SAS 50 avenue du Nouveau Monde F- 74300 CLUSES

www.somfy.com

# KOVOPOLOTOVARY.CZ

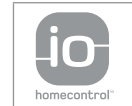

io-homecontrol ® je založeno na pokročilé, zabezpečené bezdrátové technologii a snadno se instaluje. Výrobky io-homecontrol ® pro větší pohodlí, bezpečnost a úsporu energie spolu komunikují.

www.io-homecontrol.com

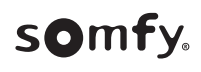